#### www.solarzon.com www.solarzon.com<br>support@solarzon.com **(EN)**

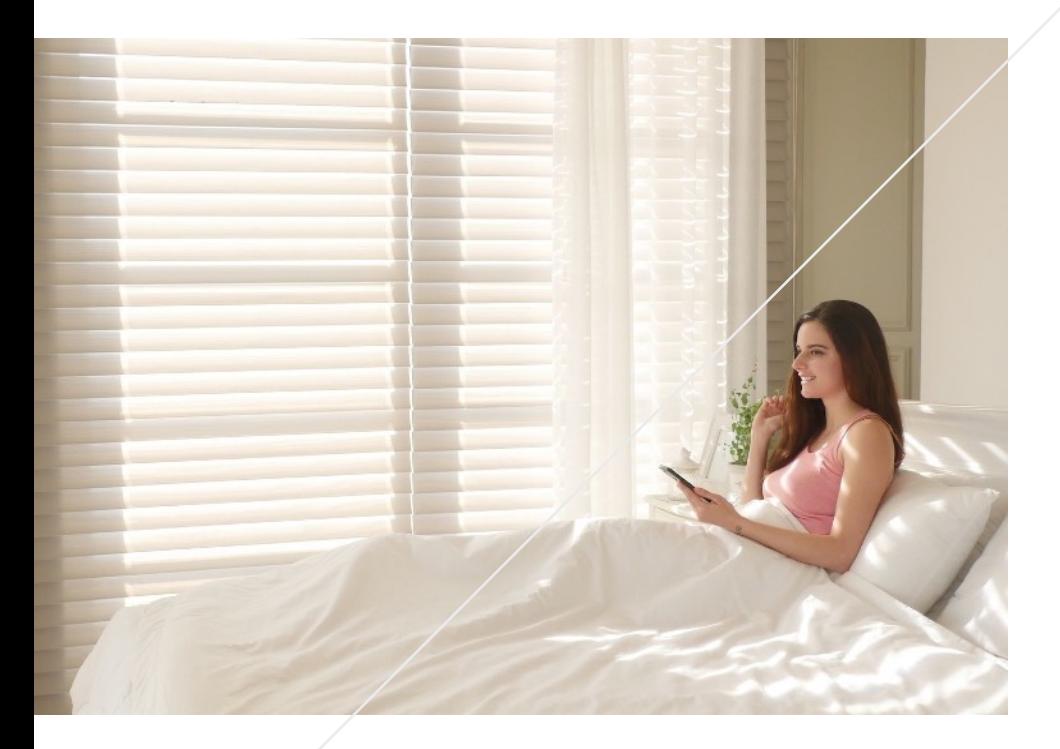

### solar**zon**® User Manual

SZ-100A

- 1. Start
	- Sign in with your account
	- solarzon® Add
	- solarzon<sup>®</sup> Control
- 2. Using
	- solarzon<sup>®</sup> Setting
	- Grouping
	- Scheduling
- 3. Advanced
	- Account settings
	- solarzon<sup>®</sup> Reset
- 4. Trouble shooting
	- LED Status
	- LED Status table

## Start > Sign in with your account

From the Apple App Store or the Google Play Store Search for solarzon® and install the app

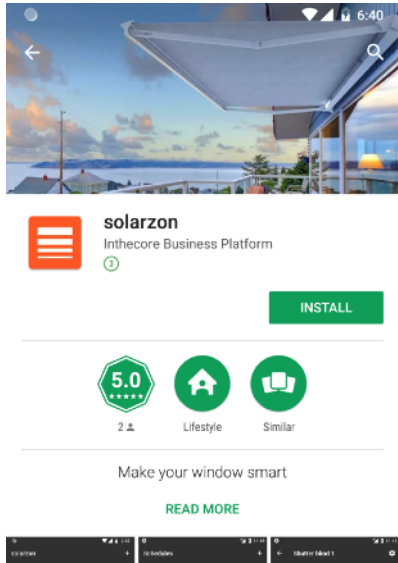

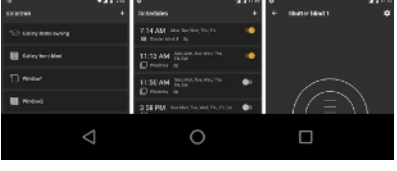

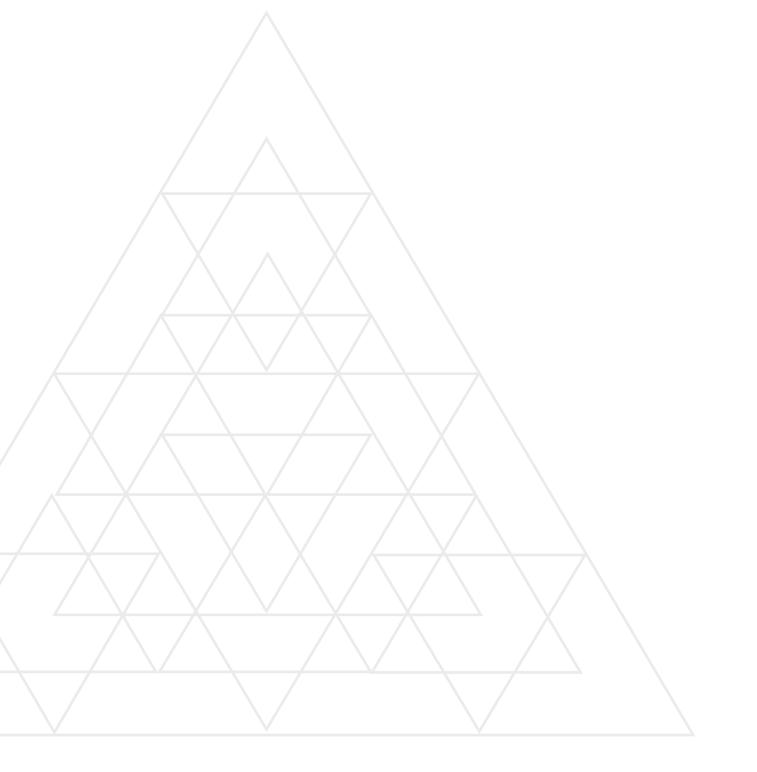

After launching the app, select the sign-in method and follow the prompts

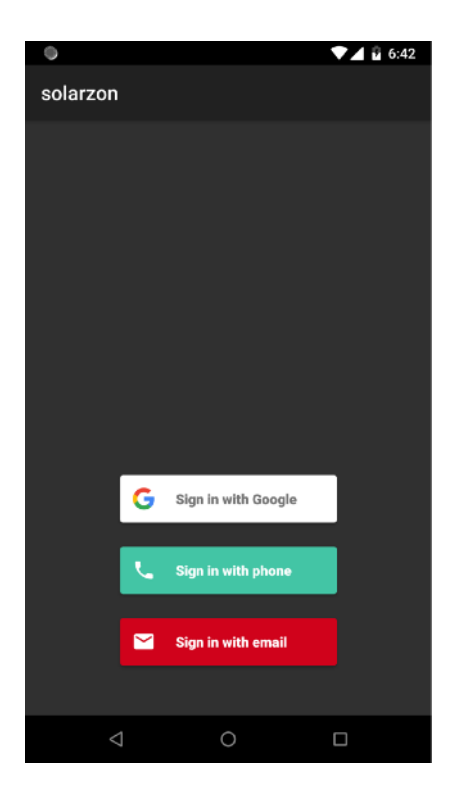

When l ogin is complete The solarzon® list screen is displayed

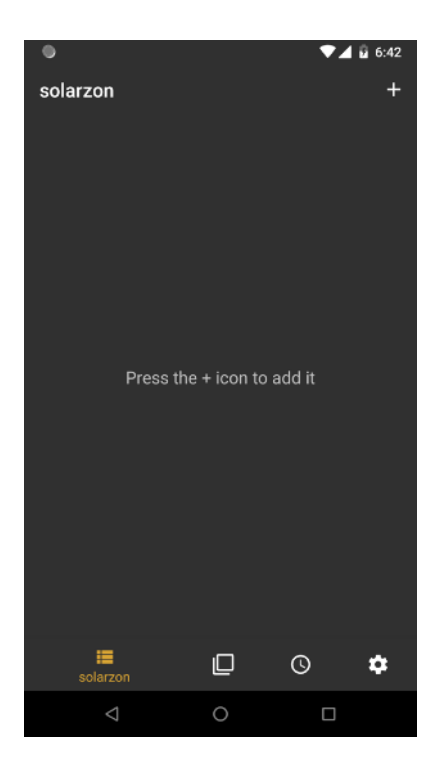

*copyright© solarzon all rights reserved*

### Start > solarzon® Add

On the solarzon® screen,

Press the + button

Select the type of product you want to associate with solarzon® and press the name button

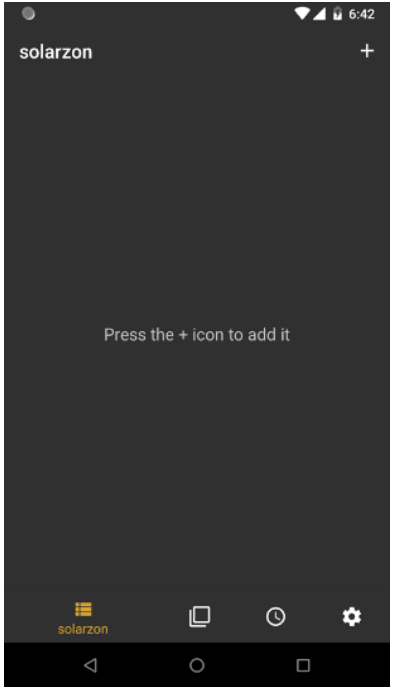

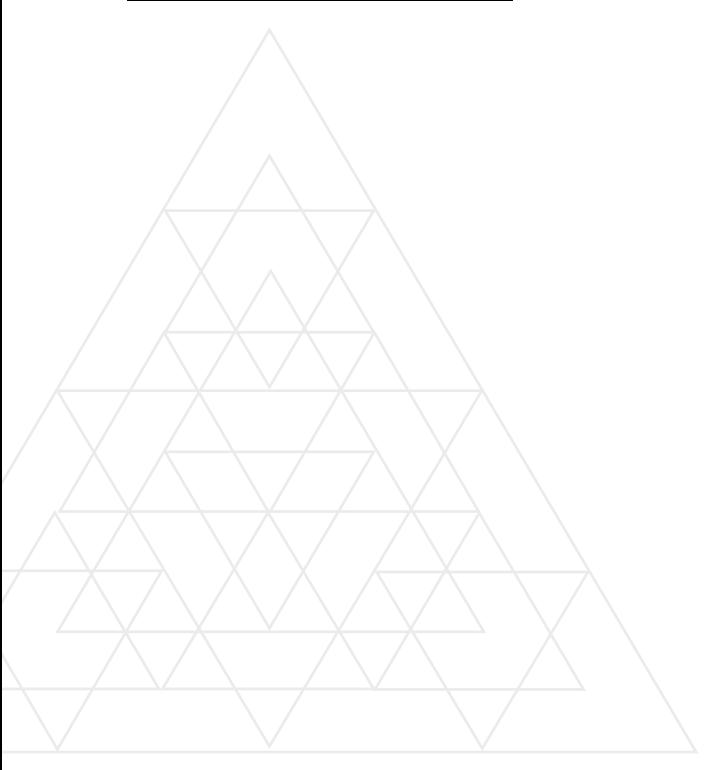

#### Tap Allow access to your location to automatically show your location

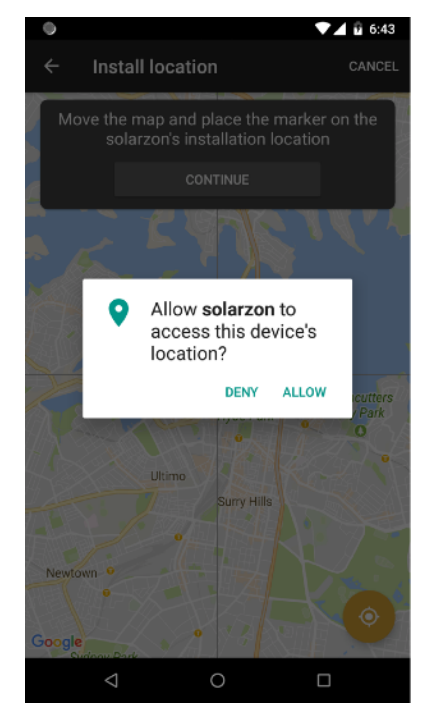

Move the map to the location where you want to install the solarzon® and press the Continue button \* Please wait until we find your current location

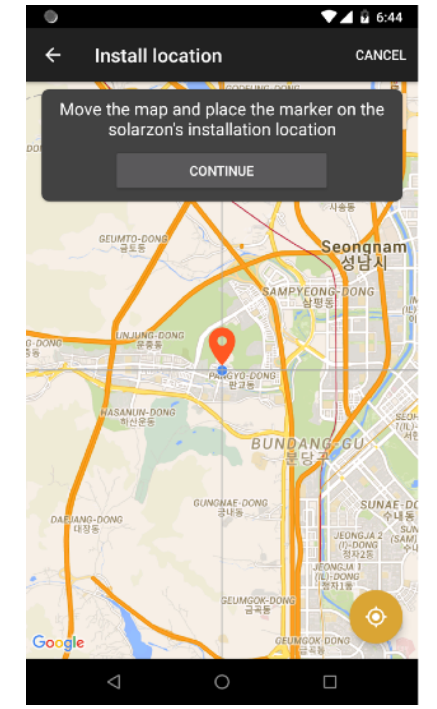

### Start > solarzon® Add (Network setting)

 1. Choose a WiFi network to connect solarzon®

If you have more than one wireless network to connect to, select the closest network

• 802.11n only supports 2.4ghz connection

2. Enter your WiFi password and press the Continue button

If the passwords do not match, solarzon® can not connect to the network

4. BlinkUp ™ is an innovative technology that delivers information to the brightness of the screen on the smartphone screen

The light on the screen of the smartphone goes into the small BlinkUp ™ hole and transfers information.

Therefore, it is better to make the setting better by covering the entire screen of the smartphone as much as possible

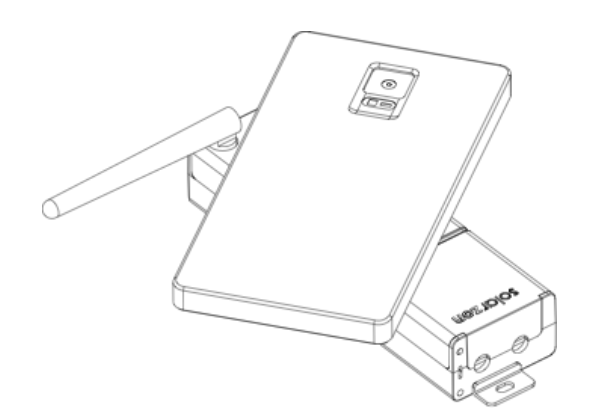

#### 3. Follow the BlinkUp ™ prompts Note the screen flicker

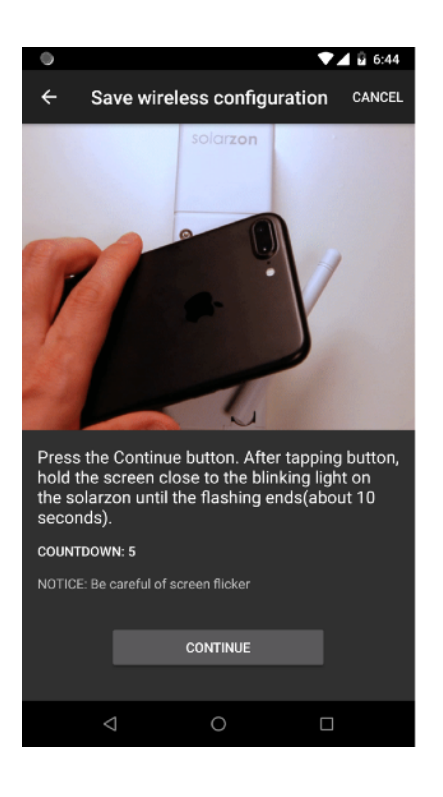

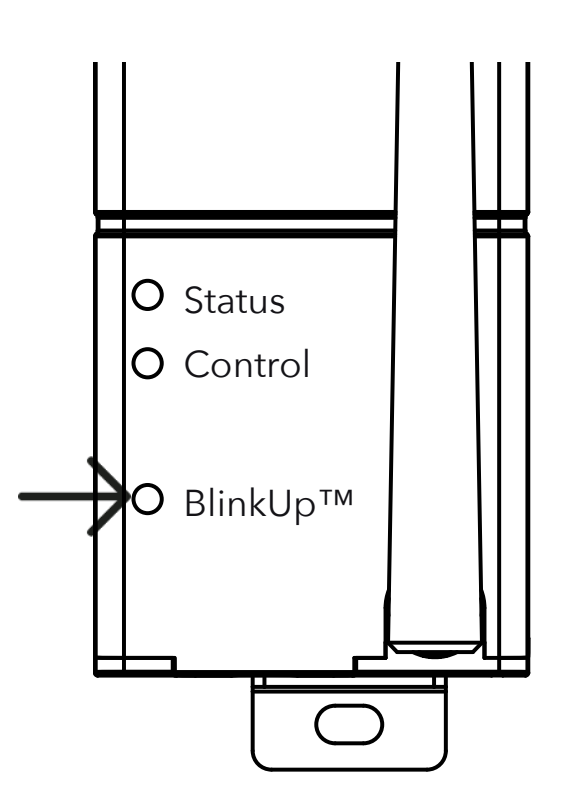

### Start > solarzon® Add (BlinkUp™)

- 1. When numbers appear on the screen, touch the screen of Smartphone to BlinkUp<sup>™</sup>
- 2. It's about 10 seconds.
- 3. When the screen stops blinking, the information transfer is complete
- 4. The "Connecting" message appears and after a while the 'Status' LED of the product flashes green when the message 'Success' appears

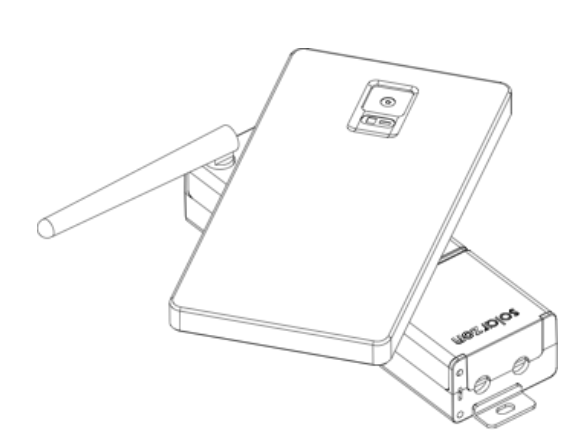

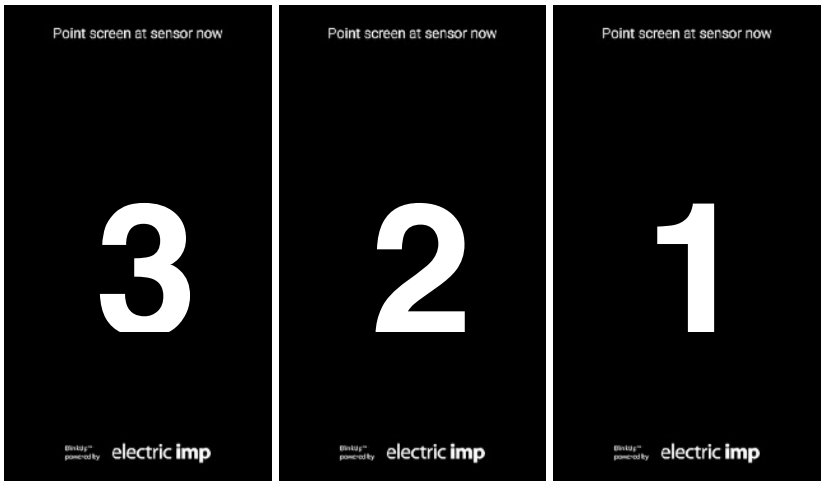

### **Caution**

BlinkUp ™ uses the light of the screen of the smartphone, so please work avoiding direct sunlight/bright light.

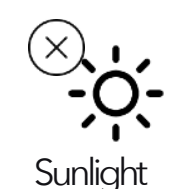

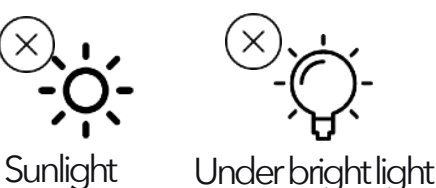

(\* If it does not go green, see Troubleshooting section)

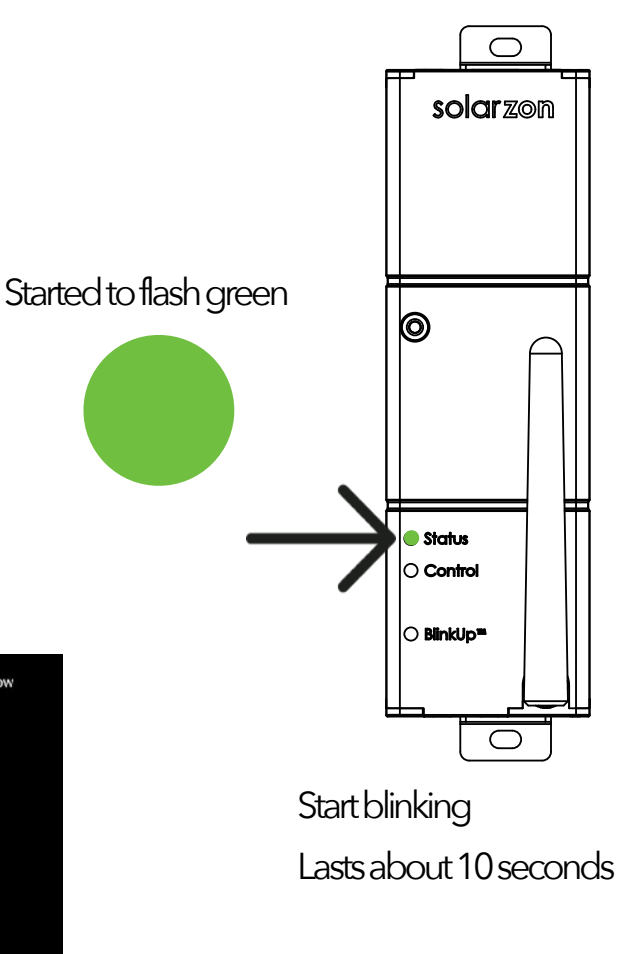

www.solarzon.com

### Start > solarzon® Control

Select the solarzon® you want to control from the solarzon® tab

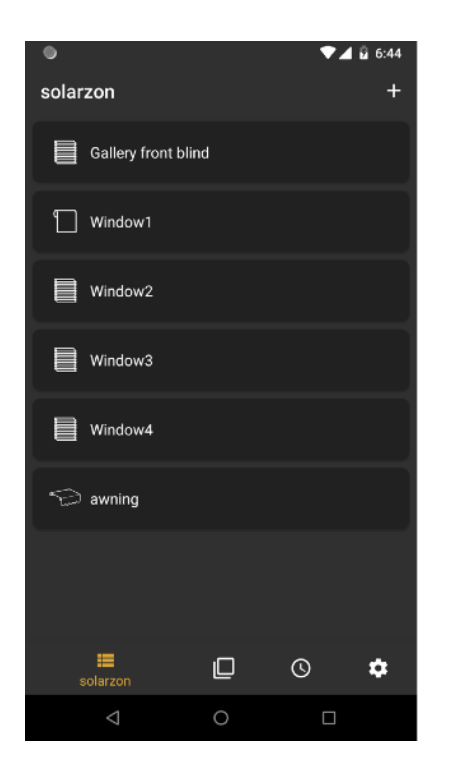

Control by pressing the button You can change the control screen depending on the product connected to the solarzon®

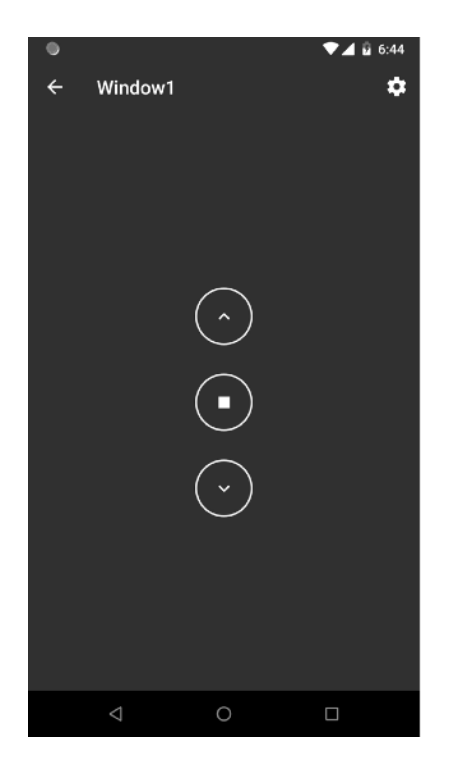

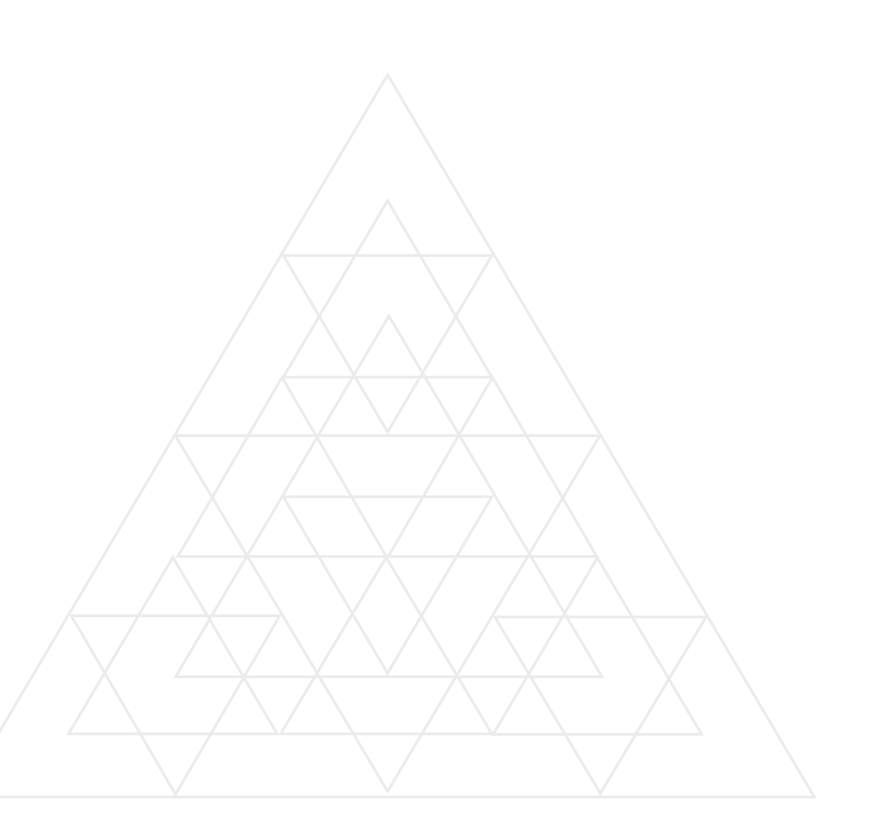

## Using > solarzon® Setting

Press the Settings button on the

solarzon® control screen

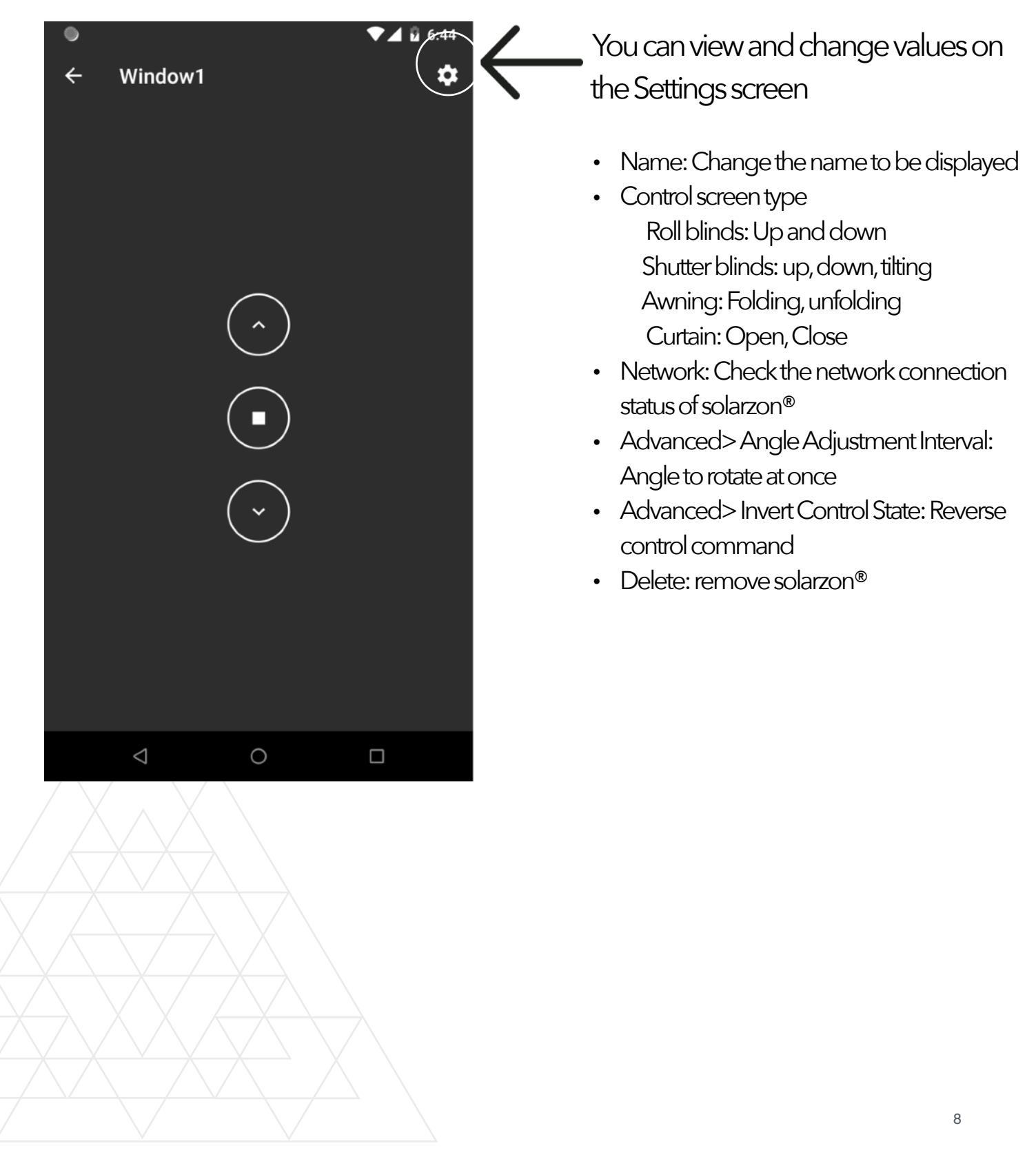

www.solarzon.com

## Using > Grouping

#### On the group tab, click the + button in the top right corner

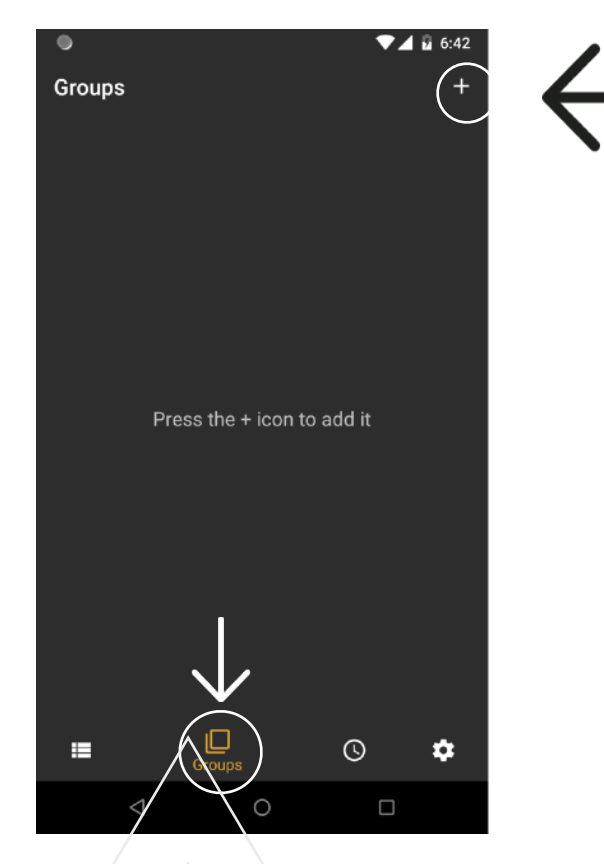

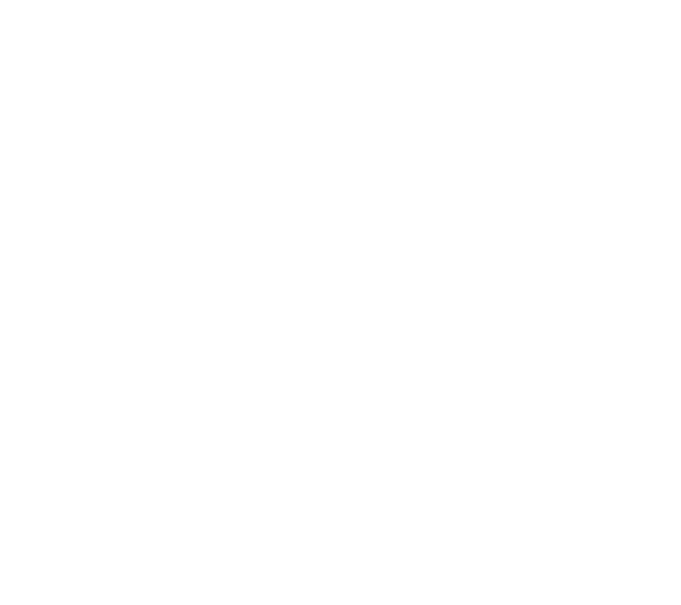

After setting the group name, select the solarzon® to be included in the group and press the Continue button

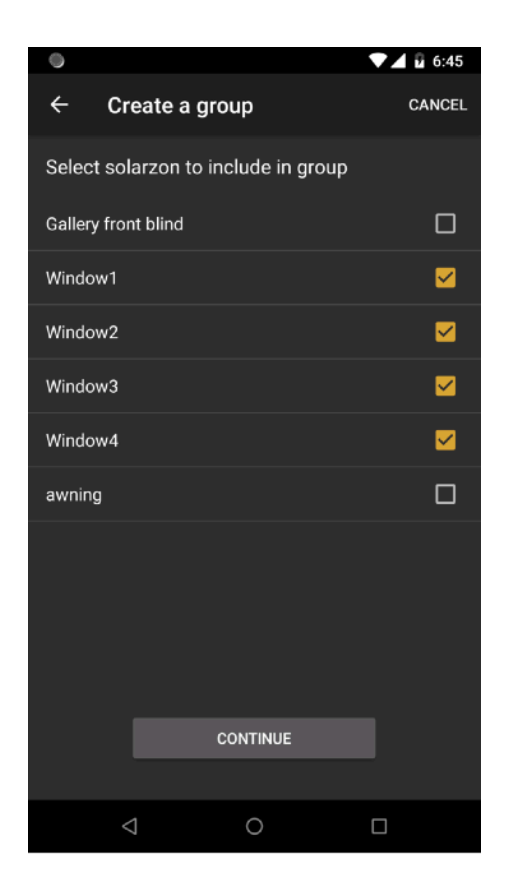

# Using > Group control and setting

On the Groups tab, select the solarzon® you want to control

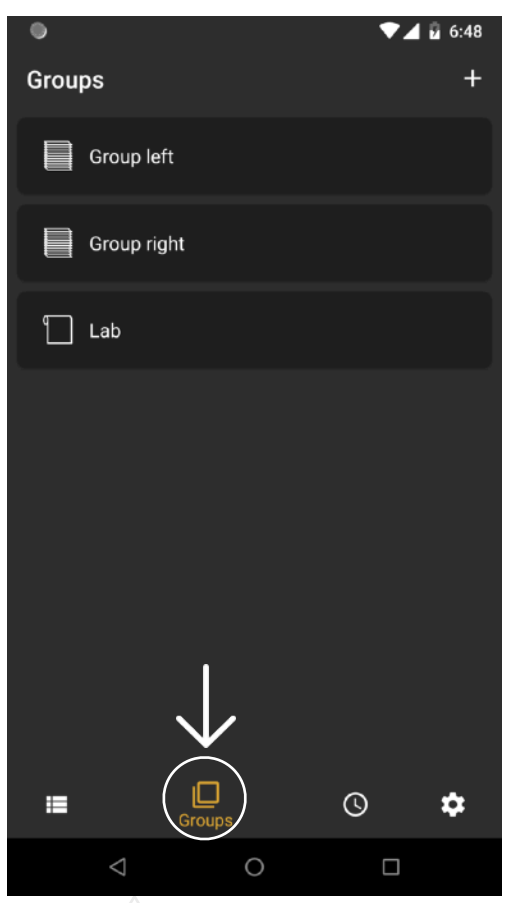

Control by pressing the button You can change the control screen

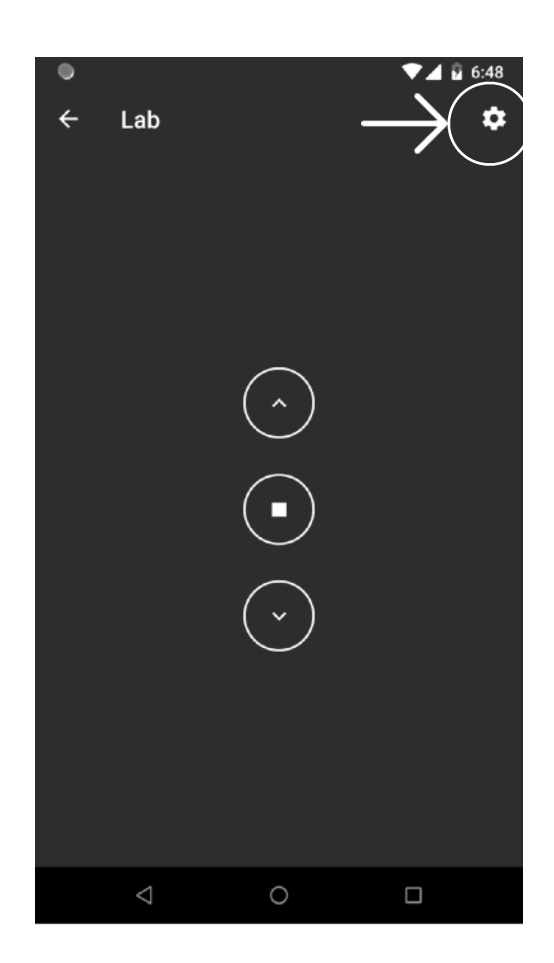

You can view and change your settings

- Name: Change the name to display
- Control screen type

Roll blinds

Shutter blinds

Awning

**Curtain** 

- solarzon®: Identify the solarzon® to include in the group
- Delete: remove solarzon®

# Using > Scheduling

On the Schedule tab, click the + button in the top right corner

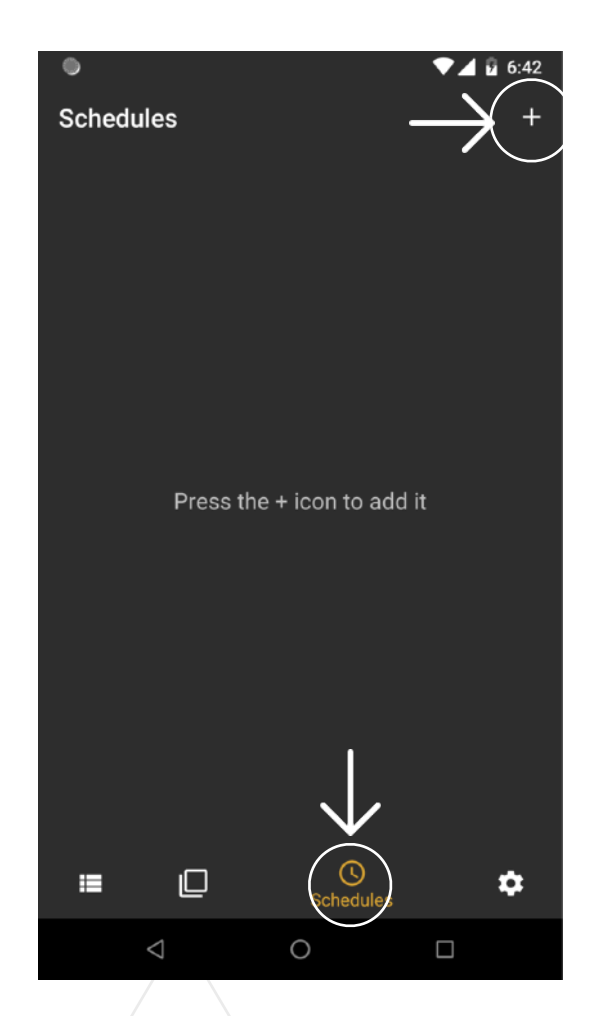

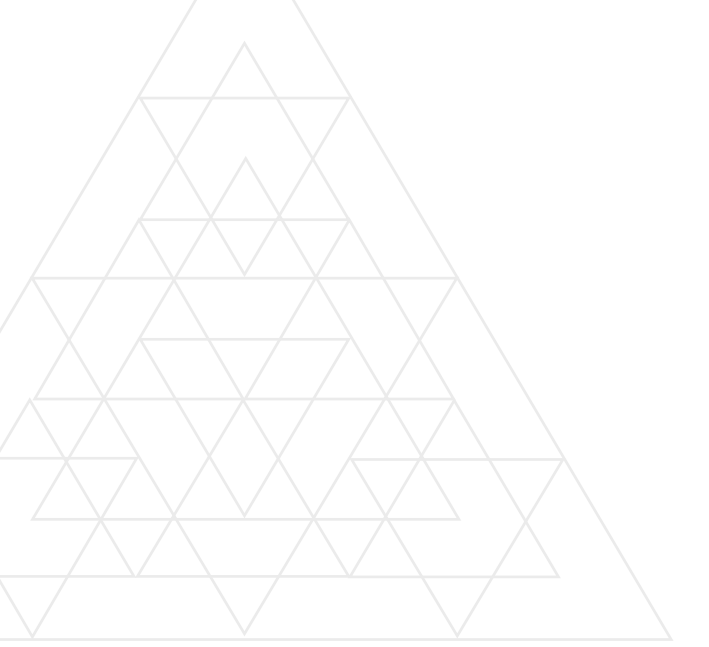

### Select a time, then select the day you want to

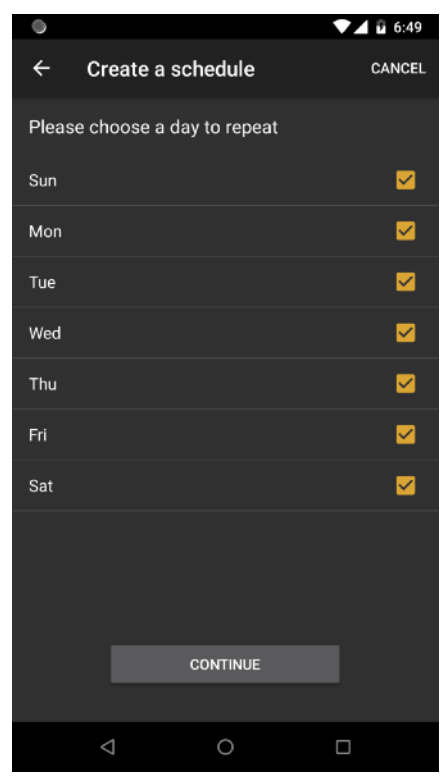

### Select the solarzon® or group to run and set the control state

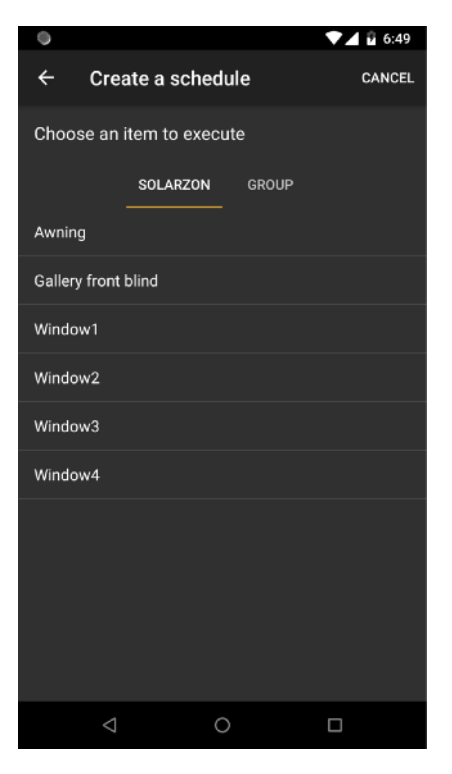

*copyright© solarzon all rights reserved*

www.solarzon.com

## Using > Schedule setting

On the Schedule tab, select the schedule you want to control

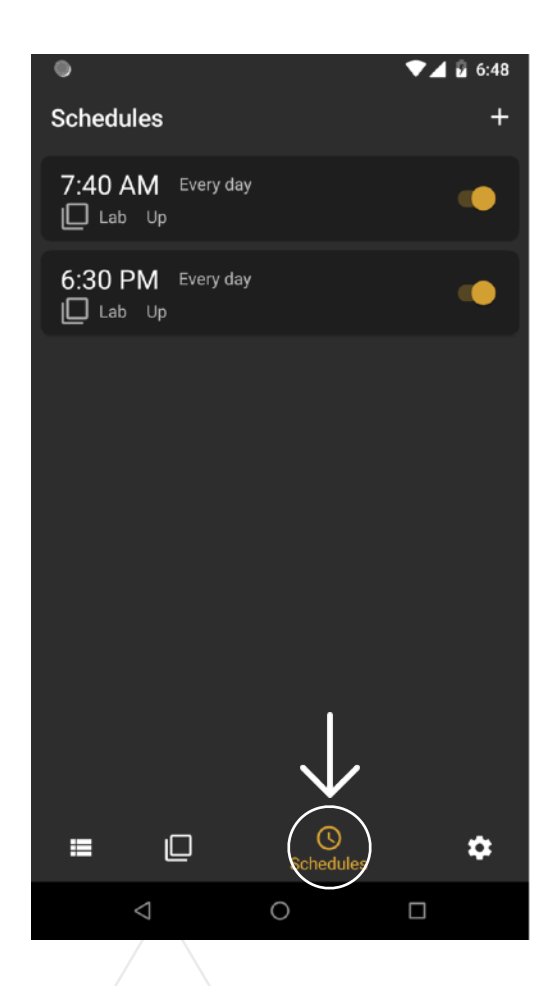

You can view and change your settings

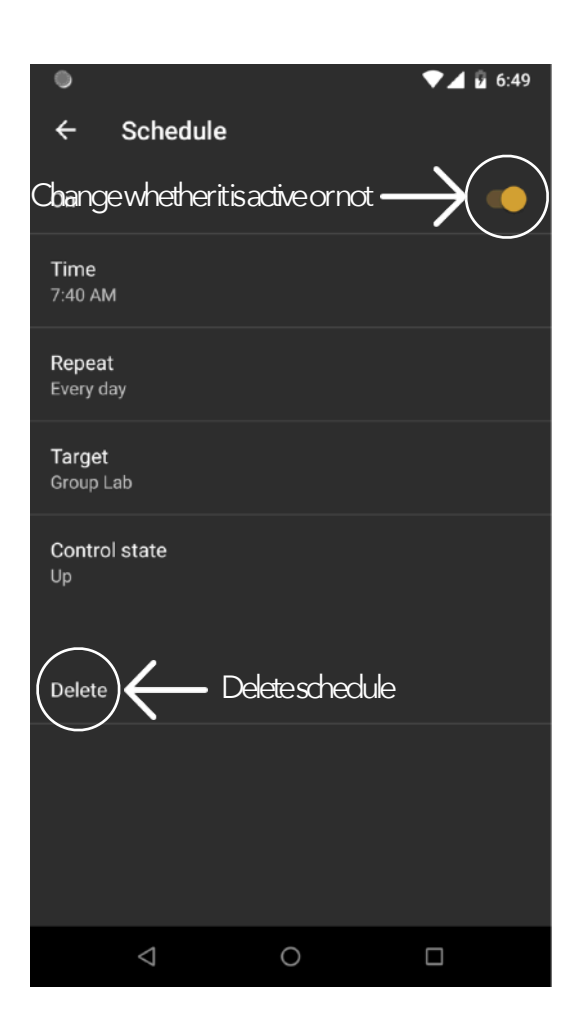

## Advanced > Account setting and Reset

#### **Change Password**

- If you sign in by email, you can change your password
- On the Settings tab, click Change password.
- You will receive a password change notification email at your email address
- Check your email and follow the prompts to change your password

#### **Log out**

• On the Settings tab, click the Logout button

#### **Reset**

- 1. Make sure solarzon® is powered on
- 2. Press and hold the built-in STOP button for 7 seconds.
- 3. Control LED blinks alternately between red orange green
- 4. solarzon® is initialized.
- 5. Network and preferences stored in solarzon® will be deleted

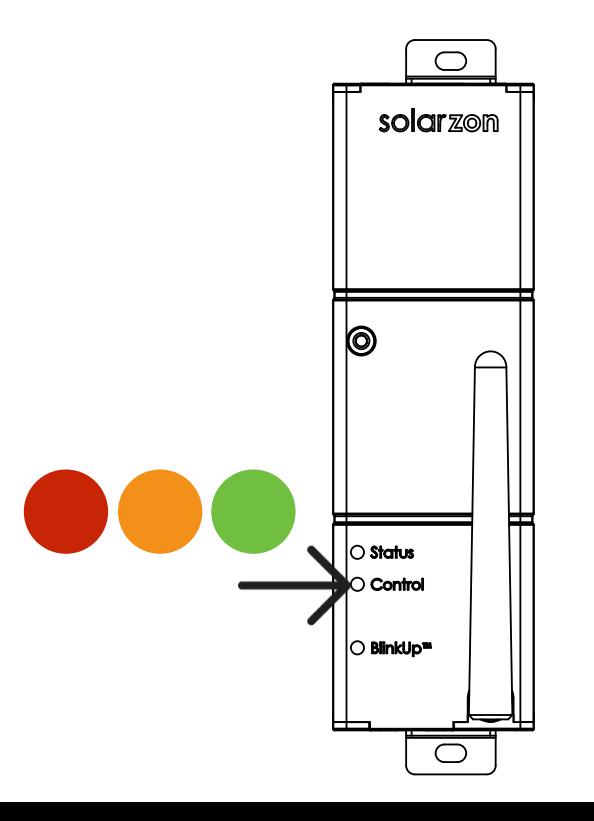

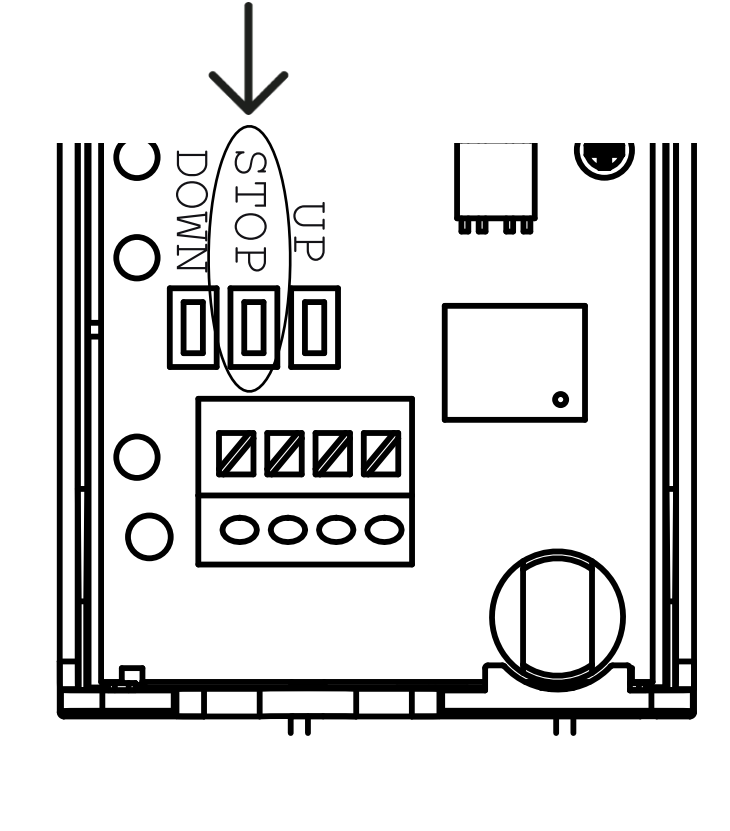

### Trouble shooting > LED Status

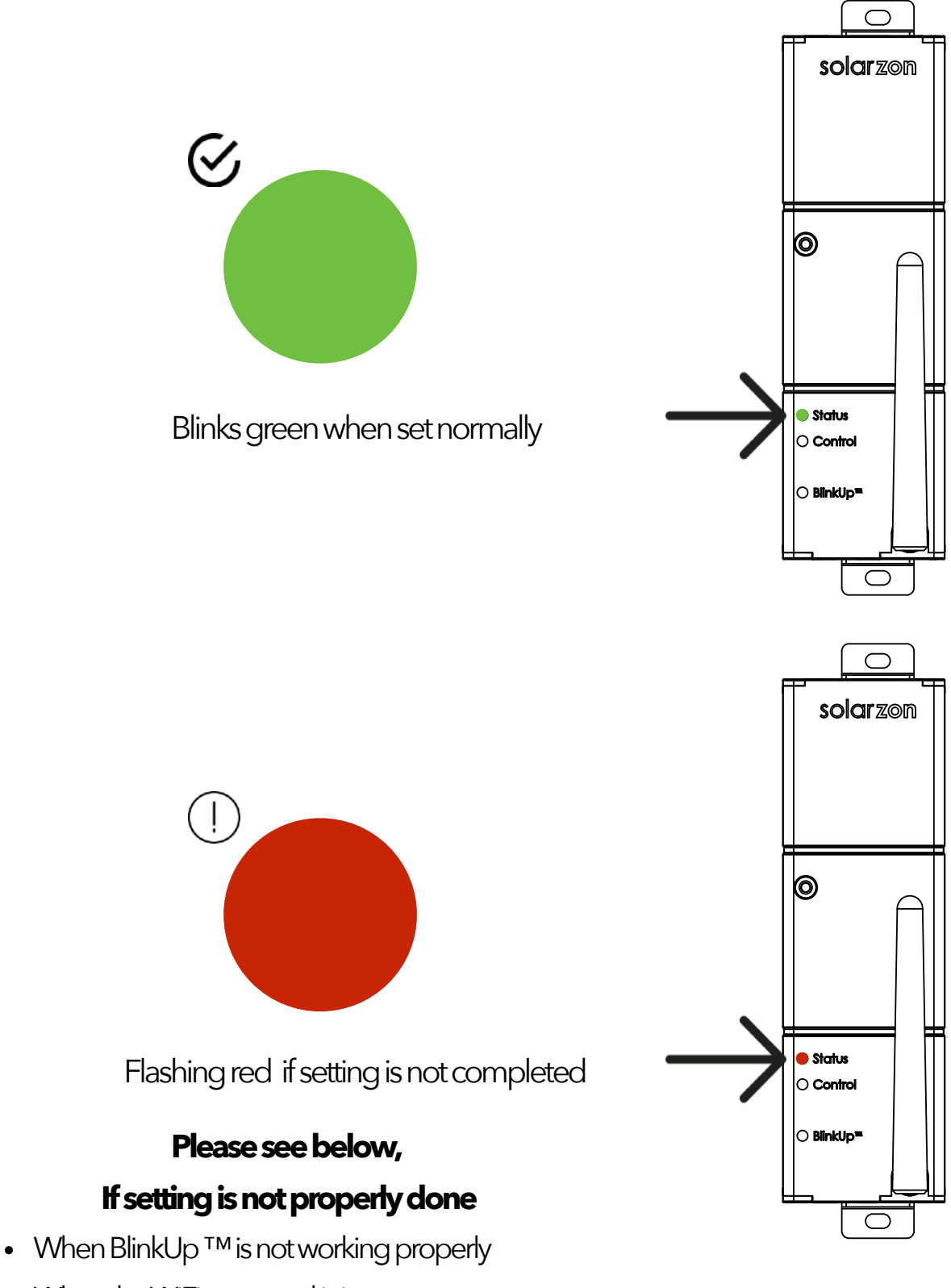

- When the WiFi password is incorrect
- When not access to the router
- When the internet connection is not set

## Trouble shooting > LED Status table

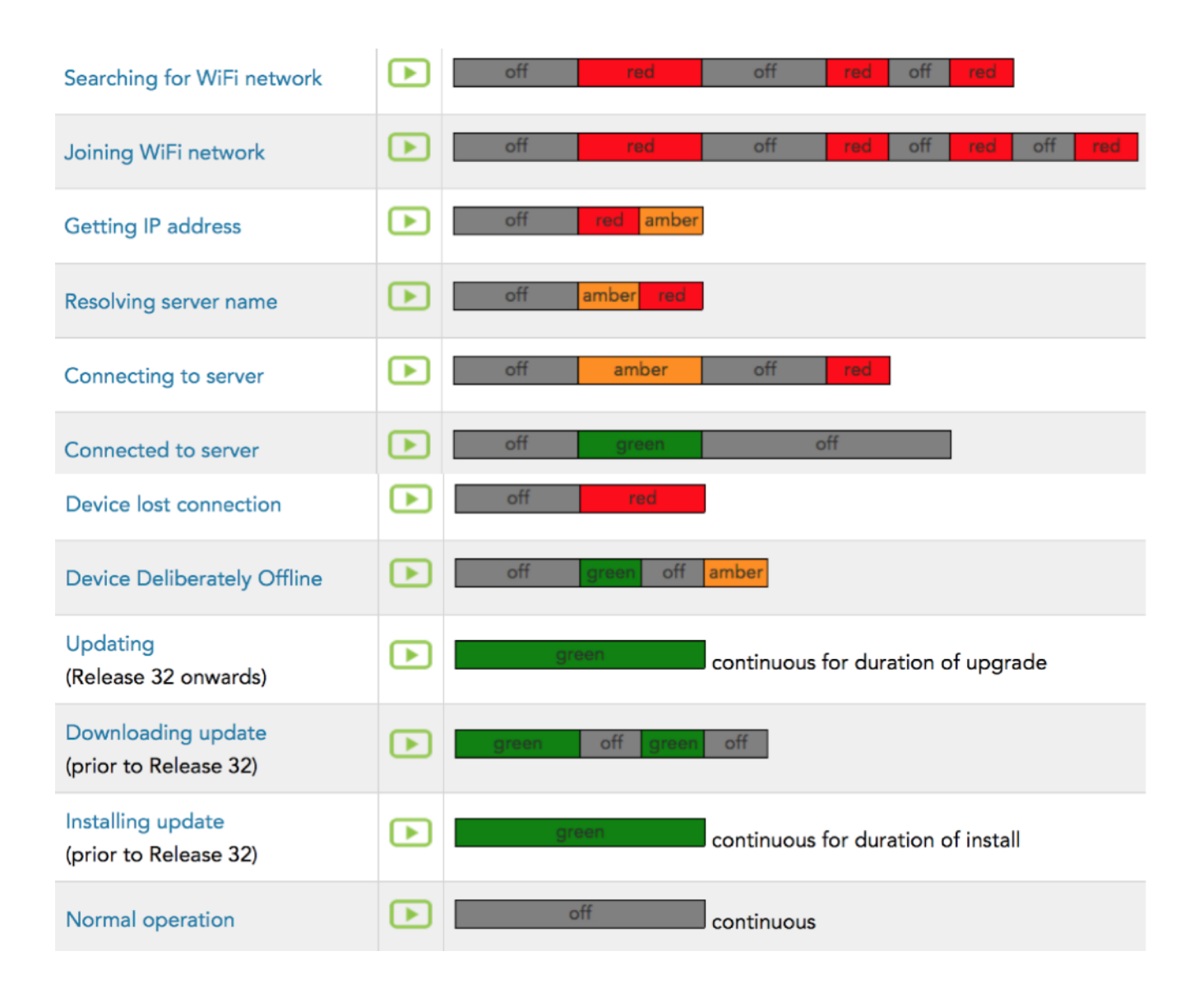

#### www.solarzon.com support@solarzon.com

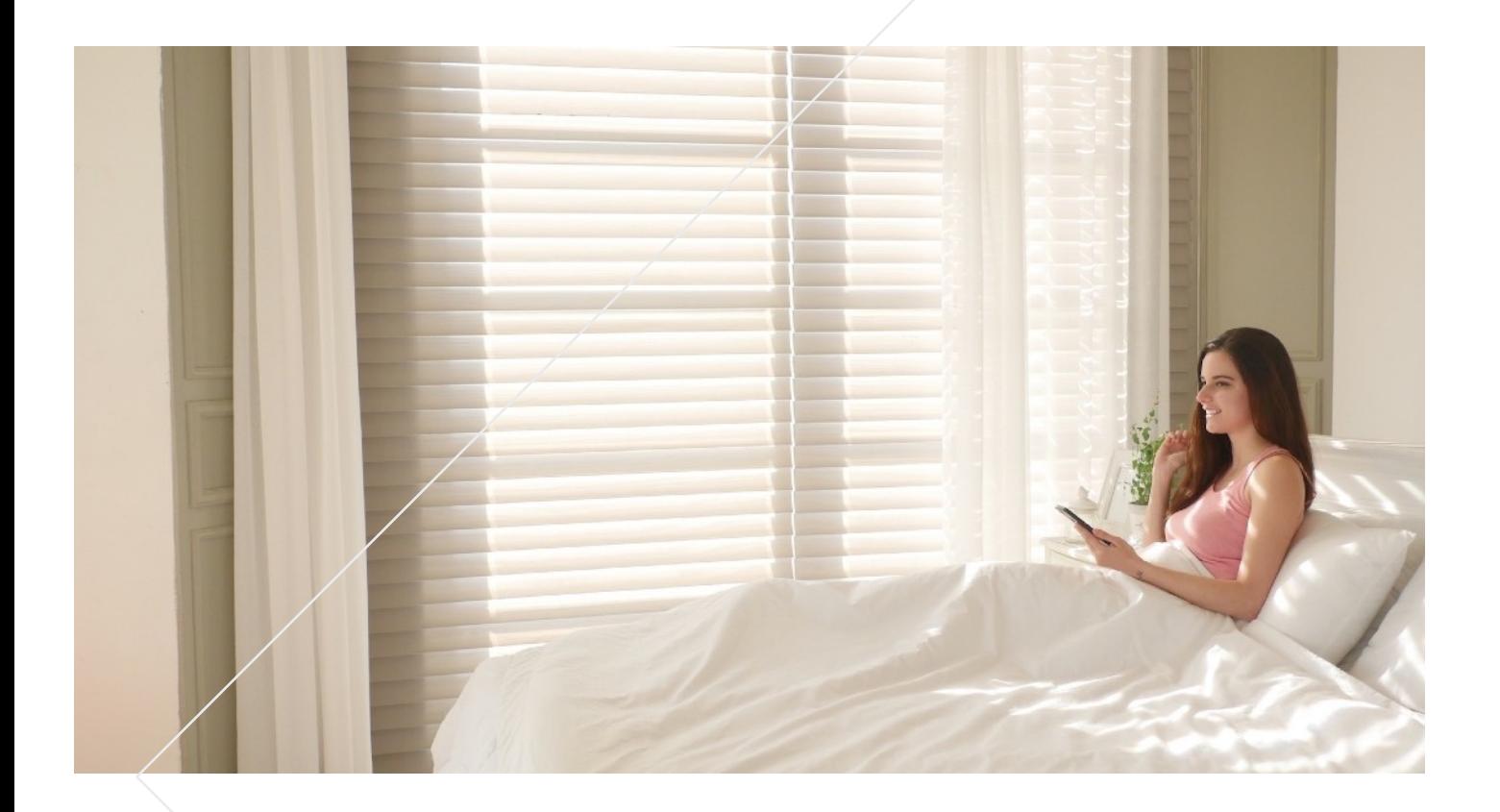

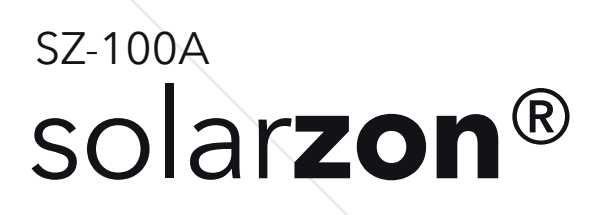

copyright© solarzon all rights reserved